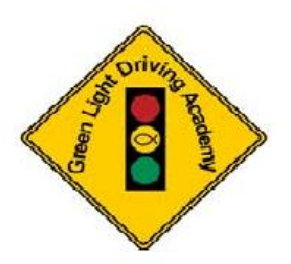

**Using the Schedule 2 Drive (S2D) – Online Drive Lesson Scheduling System**

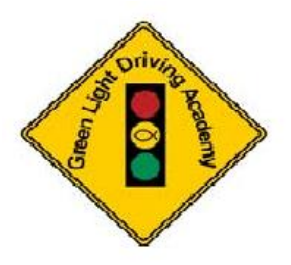

**Please Note: If the classroom portion of the course has been completed by the student AND they have not missed more than 5 days of class, the student may begin the driving portion of the course. Also, the tuition for the course must be paid in full and we must have a copy of the student's driving permit.**

**GLDA REGISTERS ALL STUDENTS ON Schedule 2 Drive (S2D) AT THE END OF THE REGULARLY SCHEDULED CLASSROOM SESSION.** 

**The instructions below explain how to schedule the required driving sessions with Green Light Driving Instructors as well as cancel sessions already scheduled.**

**For information about logging the parent-taught hours – please visit this link: [Parent](http://www.greenlightdrivingacademy.com/GL048%20(0610)%20Parent%20Drive%20Logging%20Instructions.htm)  [Logged Driving Sessions.](http://www.greenlightdrivingacademy.com/GL048%20(0610)%20Parent%20Drive%20Logging%20Instructions.htm)**

# **Logging On**

1. Go to the Schedule 2 Drive website: [www.schedule2drive.com](http://www.schedule2drive.com/)

**Upon the first log-in to S2D, students/parents will be prompted to pay a one-time \$14.95 activation fee. THIS IS REQUIRED BY ALL STUDENTS AND IS PAYABLE TO SCHEDULE 2 DRIVE, NOT GLDA.** 

2. In the Student Login area, choose **TX** for the state of Texas, the **student's Permit #** and **student's Birthday**

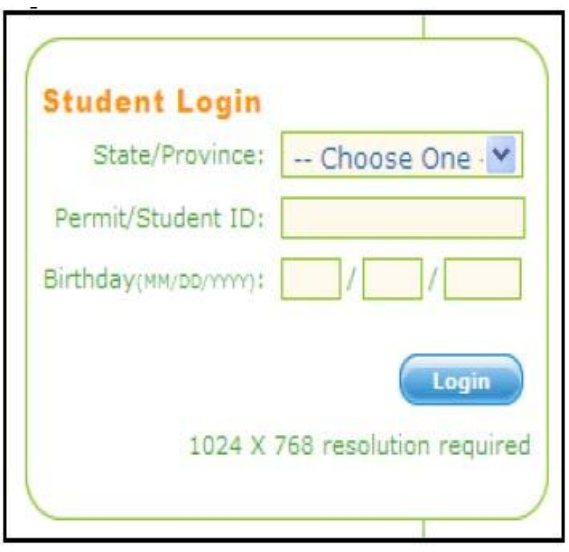

3. Click the **"LOGIN"** button.

Once logged on, the Home Page will appear. The Home Page contains useful information, such as

- the date and time of the next drive lesson (if one is scheduled)
- the number of drive lesson and observation hours completed by the student
- the number of hours that have been logged in for the parent taught sessions
- Any Fees Owed
- Classroom Sessions that need to be made up
- A message board that contains important information from Green Light Driving Academy. The Message Board will be to the right of the "Welcome!" area of the home page. Please refer to the Message Board often for updates regarding the driving program at GLDA.

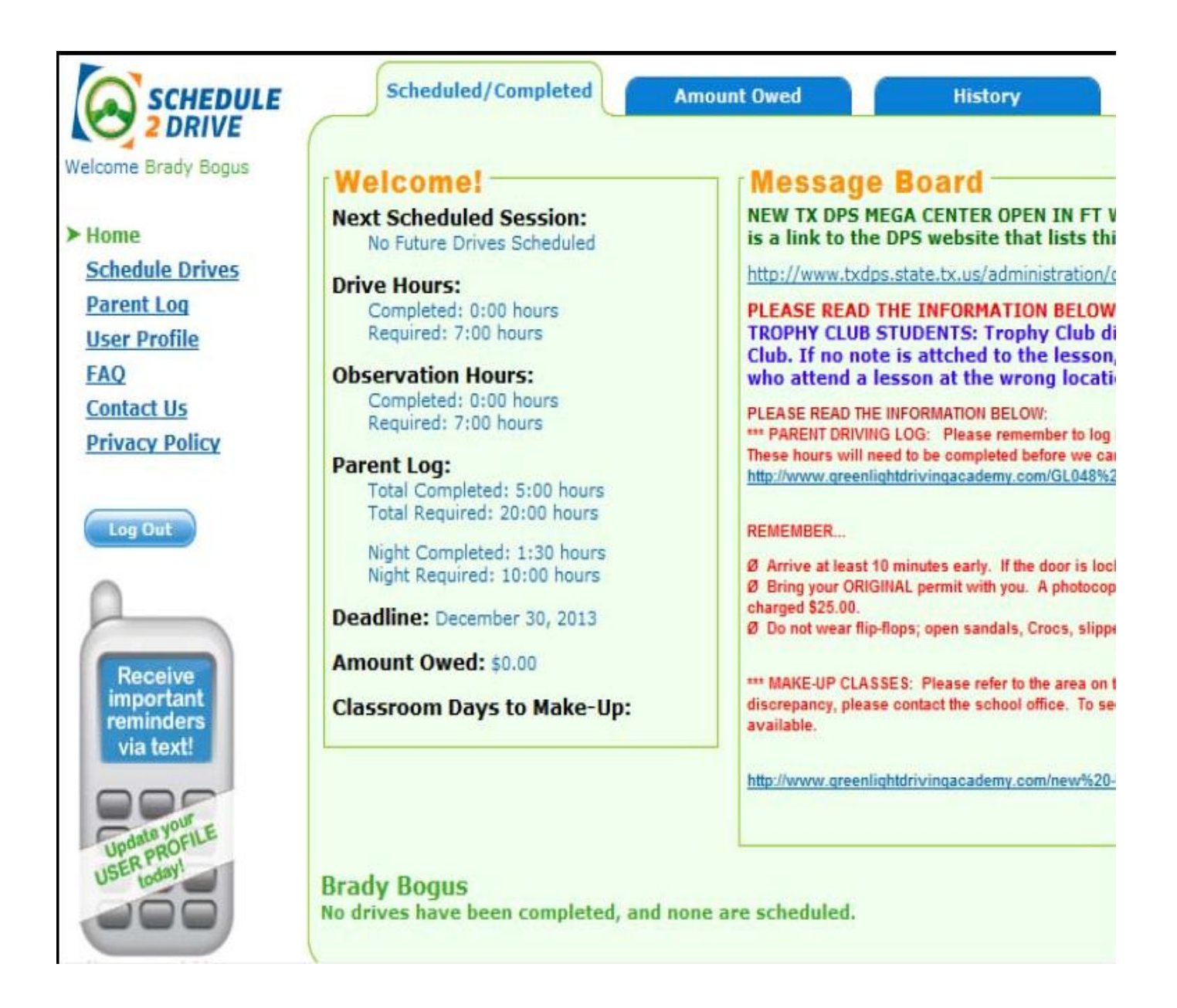

From the Home page, you can also view your no shows and late cancellations, any fees owed, and your registration history. To do so, simply select the appropriate tab across the top.

### **Editing Your User Profile**

Before Getting Started – Please verify the information in your Student Profile

- **1.** From your home page, click on the "**User Profile"** link.
- **2.** Verify the information is correct in the user profile. If not, Select the Edit tab.
- **3.** Edit your information and click the **"SUBMIT"** button.
- **4.** Please make sure you update this information if it changes later.

Also, within a few days of the classroom session being complete, we will enter the classroom days missed into the profile. Please verify this information as soon as it is displayed and contact the office if you see any descrepancies.

### **Setting up Text Alerts**

Schedule 2 Drive uses emails to notify students of last minute cancellations, reminder of upcoming driving session, deadline approaching and various other events. At this time, **PARENTS** may also set up text alerts.

Click on the Cell Phone icon on the Home Page and complete the information needed to ensure that you will also receive these messages via text. There is no charge for these outgoing texts and they cannot be replied to.

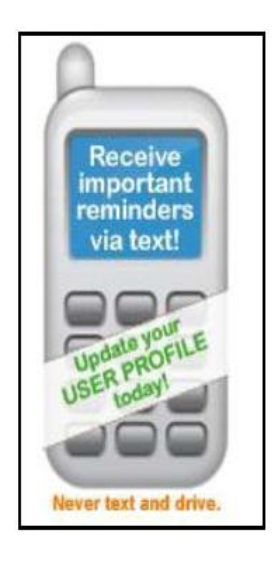

## **Scheduling a Drive Lesson**

**We maintain a 3-week schedule of drive times at any given time of the year. A new week of drive lessons is posted every week.** 

**IMPORTANT: Starting November 4, 2013 – drive times will be posted on Mondays between Noon and 7:00 p.m. While we may post drive times ANYTIME during that window, drive times will most often be posted between 3:30 and 4:00 pm.**

Students may schedule one drive lesson every **seven** days. In other words, drive lessons must be a full **seven** days apart. For example, if a student drives on a Monday and the calendar shows open drive times, the student would not be able to schedule one of those drive times unless they were Tuesday of the next week or after. This allows more students to be able to schedule a drive time and to allow students to practice between their driving sessions with GLDA.

Students will only see drive lessons available for the location where the classroom course was completed with the exception for students that took their classroom session at our Trophy Club location. We allow students that took their classroom session at our Trophy Club location to drive at Trophy Club or Grapevine. **See the special note about how those lessons are designated below.** 

**To register for a drive lesson follow the directions below**:

**1.** Click on the **"Schedule Drives"** link located on the left-hand navigation panel of the Home Page. The calendar with 3 weeks of drive times will be displayed.

**2.** Select a date that has "**OPEN SLOTS"** displayed.

- NOTE: If the word **"FULL"** appears, all sessions have been filled for that day. If there is neither **OPEN SLOTS** nor **FULL** on that date, no drive times are scheduled for that day. **GLDA DOES NOT SCHEDULE LESSONS ON SUNDAY OR CERTAIN HOLIDAYS.**
- $\triangleright$  Just because a day shows full when you look at the calendar that could change if a student cancels a drive time. It is important to check the calendar often to see if any drive times open up.

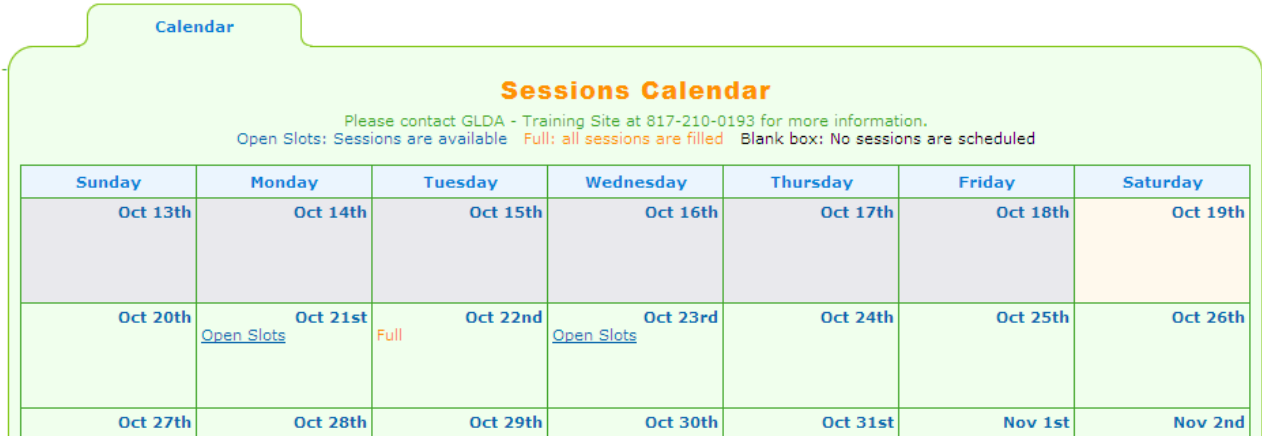

**SPECIAL NOTE: Pay attention to special comments that may be shown with the drive times. One or more comments may be listed next to the drive time session and it is important to make note of these comments when scheduling your drive session. See samples below:** 

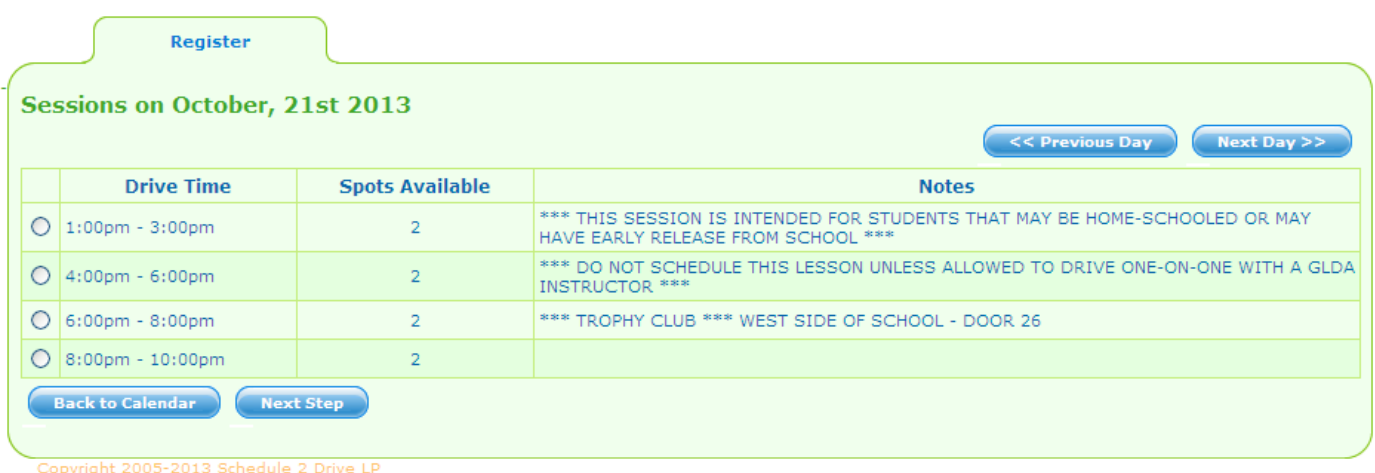

#### **Some Sample Drive Session Comments**

**a. Students that took class in Trophy Club (@ Byron Nelson High School)** Since we allow students that took their classroom session at our Trophy Club location to drive from Trophy Club OR Grapevine, it is very important to make note of where the drive time will be when reserving the session. This will be indicated in the comment section of the drive session (see above). After you register for the session, you can also see this in the

**Completed and Scheduled Sessions** section of your Home Page

which is located UNDER the Message Board.

 *Starting November 4, we will also indicate if the drive time is in Grapevine – by putting GRAPEVINE in the comment section, however, if this is ever left blank in error – the drive time will be in GRAPEVINE.*

**b.** GLDA will indicate if the drive lesson is set to be a ONE ON ONE lesson (ONE STUDENT- ONE INSTRUCTOR). If indicated on the contract that parent/s does not want the student to be alone in the car with the instructor, please do not reserve these sessions. Please refer to your contract to see if this option was chosen when the student was registered.

**c.** We may offer earlier drive times for students that are Home-Schooled or have early release from school and will indicate that the session is intended for that purpose; however, any student is allowed to take the session.

**4.** Select the specific time you would like to drive under the selected date and Click on the

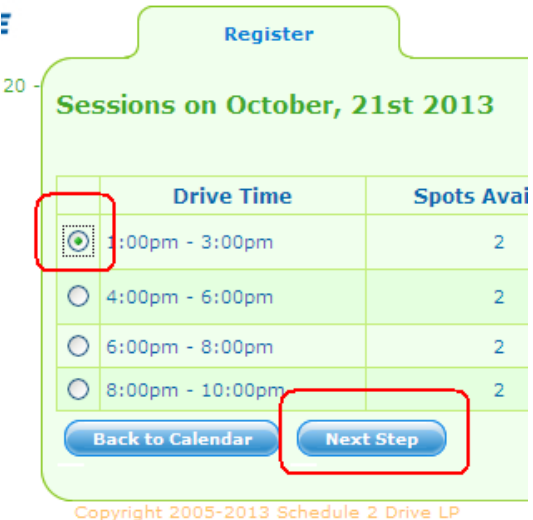

**"NEXT STEP"** button.

**5.** Verify that you have selected the correct time and date and click on the **"REGISTER FOR DRIVE"** button.

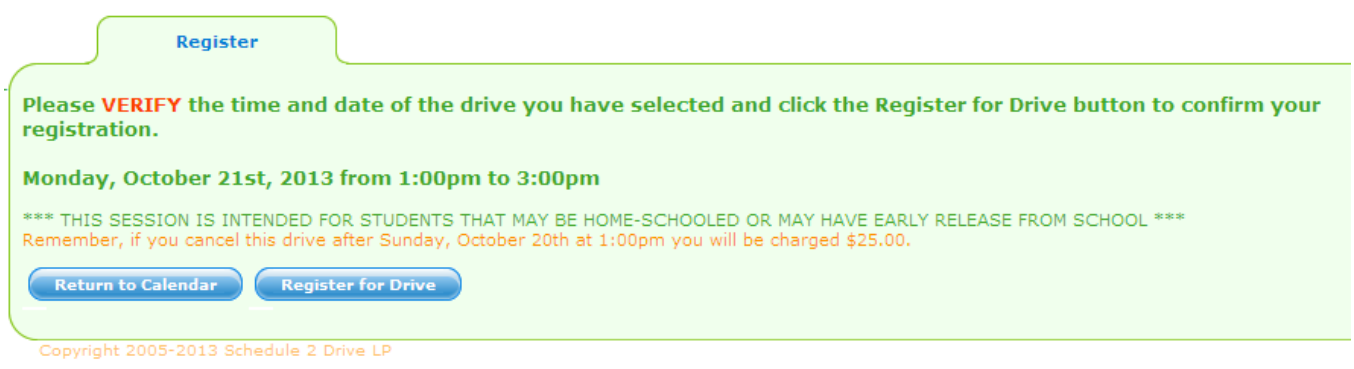

*IMPORTANT: If you do not confirm the drive lesson by clicking on the Register for Drive button you will NOT be registered for the drive.* 

**6.** To confirm that you did schedule the drive time – go to your Home Page and scroll down

below the Message Board in the **Completed and Scheduled Sessions**section. If registered successfully, the drive time will be listed there.

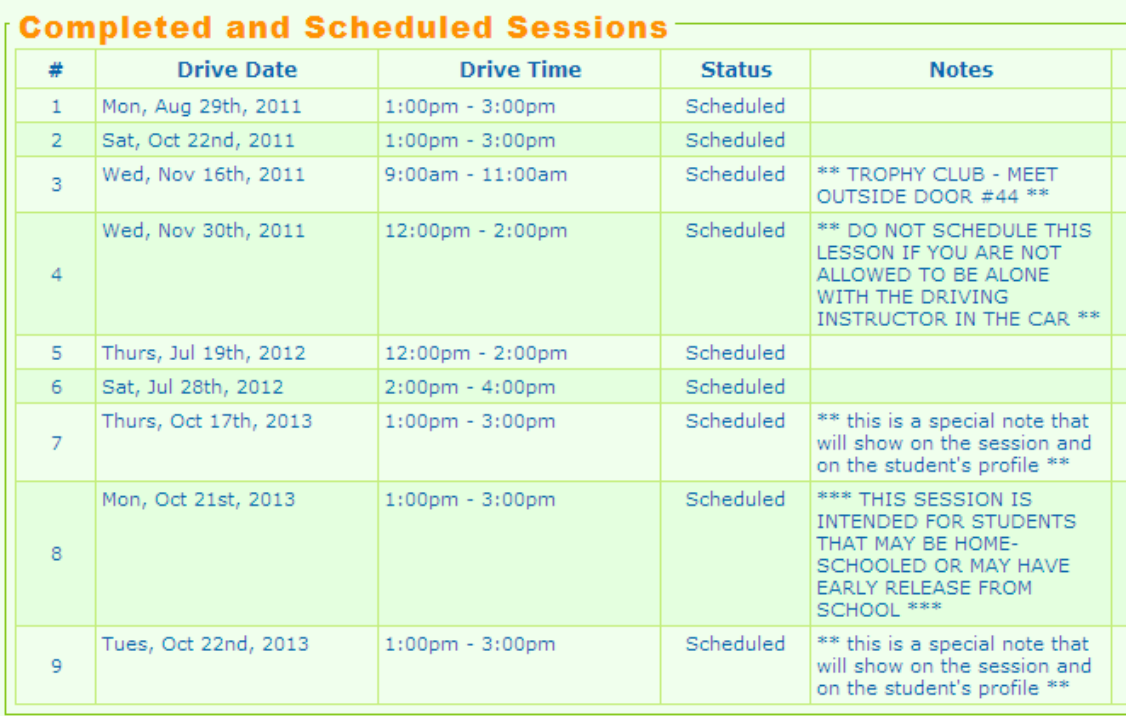

## **Canceling a Drive**

**Drive times may be cancelled at any time; however, a \$25 cancellation fee will be charged for all cancellations within 24 hours of the originally scheduled drive date and time.** 

**To cancel a drive time, follow the steps below:** 

**1.** On your Home Page, scroll down below the Message Board to the

**Completed and Scheduled Sessions** section which displays your list of

completed and scheduled drive times.

**2.** Click on the **"CANCEL"** link next to the session you wish to cancel.

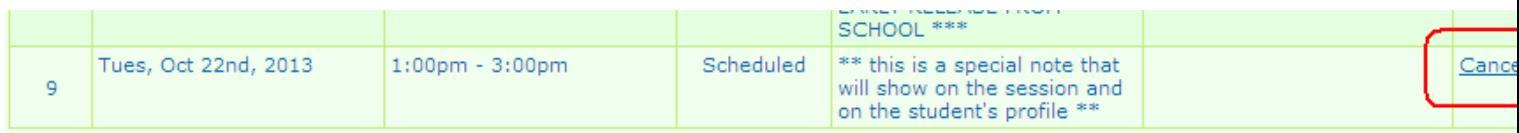

**3.** Verify that you have selected the correct session then click on the **"CANCEL DRIVE"** button.

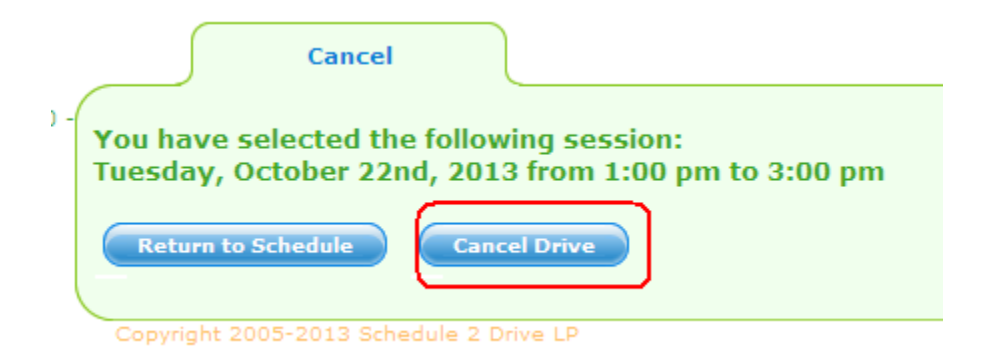

 $\triangleright$  NOTE: If you are canceling within 24 hours, a warning notice will be displayed. You can stop the cancellation at this time by clicking on **"Return to Schedule".** If you click on **"Cancel Drive",** the late cancellation fee will appear under the No Show/Cancelled tab and any fees you owe will appear under the Amount Owed tab.